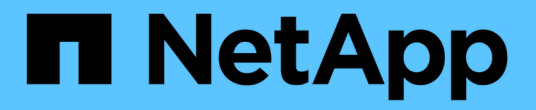

# 建立快照和快照物件 SANtricity 11.7

NetApp February 12, 2024

This PDF was generated from https://docs.netapp.com/zh-tw/e-series-santricity-117/sm-storage/createsnapshot-image.html on February 12, 2024. Always check docs.netapp.com for the latest.

# 目錄

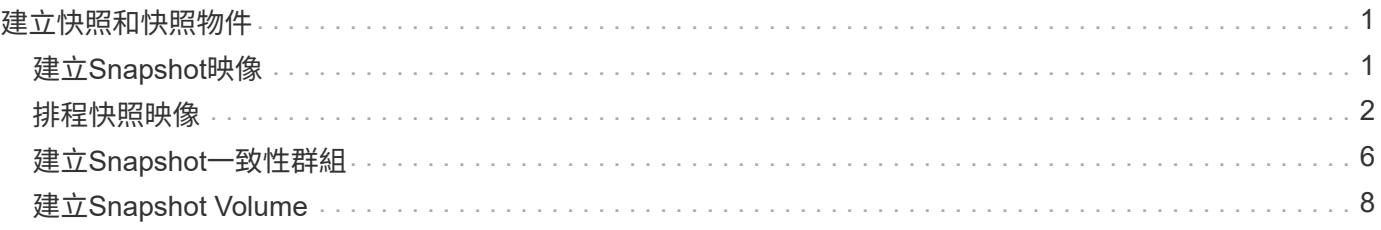

# <span id="page-2-0"></span>建立快照和快照物件

# <span id="page-2-1"></span>建立**Snapshot**映像

您可以從基礎磁碟區或快照一致性群組手動建立快照映像。這也稱為「即時快照」或「即 時映像」。

開始之前

- 基本Volume必須處於最佳狀態。
- 磁碟機必須處於最佳狀態。
- 無法將快照群組指定為「已送達」。
- 保留容量磁碟區的資料保證(DA)設定必須與快照群組的相關基礎磁碟區相同。

步驟

- 1. 請執行下列其中一項動作來建立快照映像:
	- 選取功能表:Storage[磁碟區]。選取物件(基礎磁碟區或快照一致性群組)、然後選取功能表:複製服 務[建立即時快照]。
	- 選取功能表:Storage[快照]。選取\* Snapshot images\*索引標籤、然後選取功能表:Create[Instant SnapShot]。

此時將出現Create Snapshot Image(創建快照映像)對話框。選取物件(基礎磁碟區或快照一致性群組 )、然後按一下「下一步」。如果先前為磁碟區或快照一致性群組建立了快照映像、則系統會立即建立 即時快照。否則、如果這是第一次為磁碟區或快照一致性群組建立快照映像、則會出現「Confirm Create Snapshot Image(確認建立快照映像)」對話方塊。

2. 按一下「建立」以接受需要保留容量的通知、並繼續執行「保留容量」步驟。

此時會出現保留容量對話方塊。

3. 使用微調方塊來調整容量百分比、然後按一下\*下一步\*以接受表格中反白顯示的候選磁碟區。

「編輯設定」對話方塊隨即出現。

4. 視需要選取快照映像的設定、然後確認您要執行該作業。

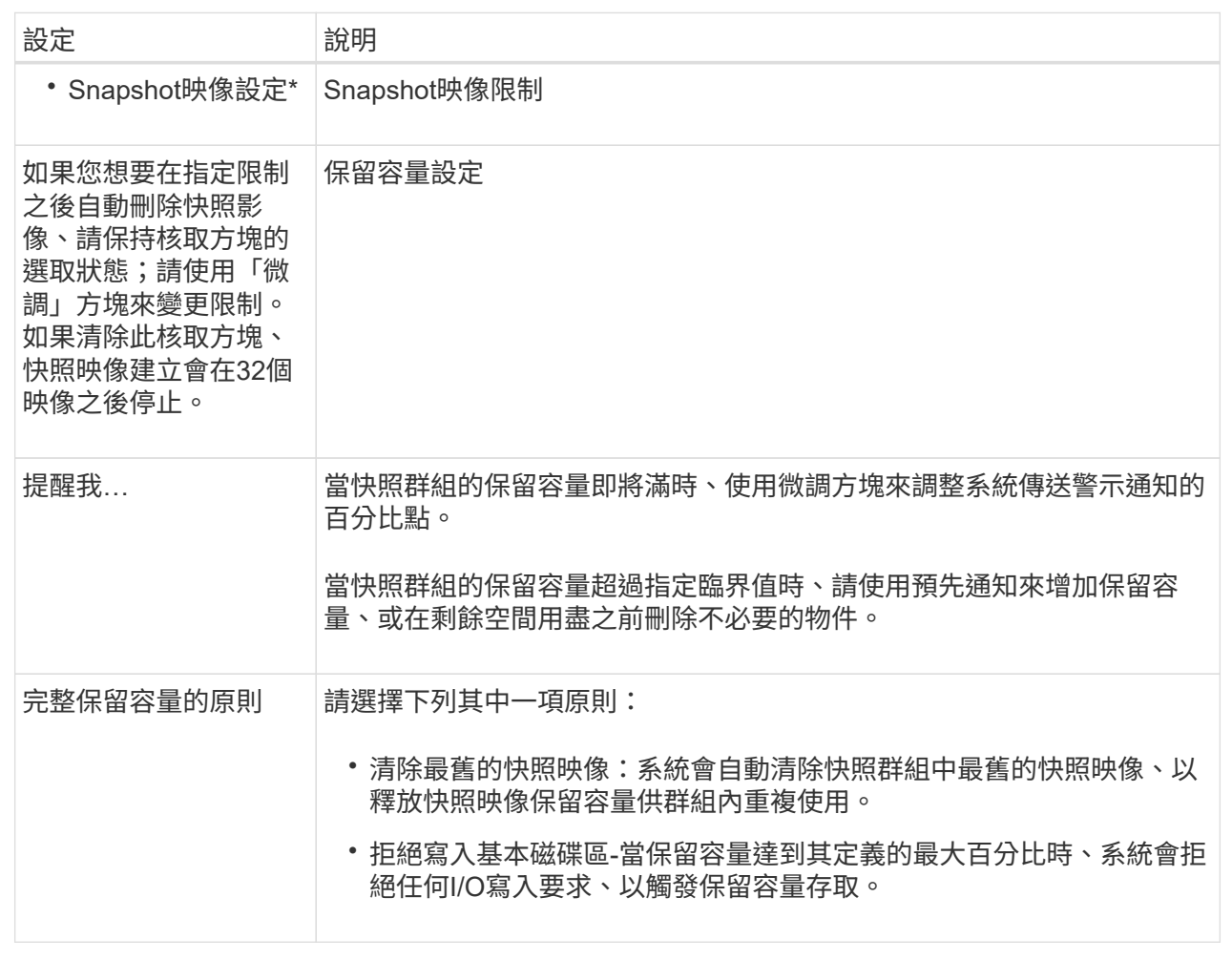

結果

- System Manager會在Snapshot影像表格中顯示新的快照映像。下表依時間戳記和相關基礎磁碟區或快照一 致性群組列出新映像。
- Snapshot建立可能會因為下列情況而維持「擱置中」狀態:
	- 包含此快照映像的基礎磁碟區是非同步鏡射群組的成員。
	- 基礎Volume目前正在進行同步作業。同步作業完成後、快照映像建立即告完成。

# <span id="page-3-0"></span>排程快照映像

您可以建立快照排程、以便在基礎磁碟區發生問題時進行還原、並執行排程備份。您可以 在每日、每週或每月的排程中、隨時建立基礎磁碟區或快照一致性群組的快照。

開始之前

基本Volume必須處於最佳狀態。

關於這項工作

此工作說明如何為現有的快照一致性群組或基礎磁碟區建立快照排程。

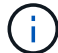

您也可以在建立基礎磁碟區或快照一致性群組的快照映像的同時、建立快照排程。

步驟

- 1. 請執行下列其中一項動作來建立快照排程:
	- 選取功能表:Storage[磁碟區]。

選取此快照排程的物件(Volume或Snapshot一致性群組)、然後選取功能表:複製服務[建立快照排程 ]。

◦ 選取功能表:Storage[快照]。

選取\*排程\*索引標籤、然後按一下\*建立\*。

2. 選取此快照排程的物件(Volume或Snapshot一致性群組)、然後按一下\*「Next(下一步)」\*。

此時會出現Create Snapshot Schedule(建立Snapshot排程)對話方塊。

- 3. 請執行下列其中一項動作:
	- 使用其他快照物件中先前定義的排程。

確定顯示進階選項。按一下\*顯示更多選項\*。按一下\*匯入排程\*、選取含有您要匯入排程的物件、然後按 一下\*匯入\*。

◦ 修改基本或進階選項。

在對話方塊的右上角、按一下\*顯示更多選項\*以顯示所有選項、然後參閱下表。

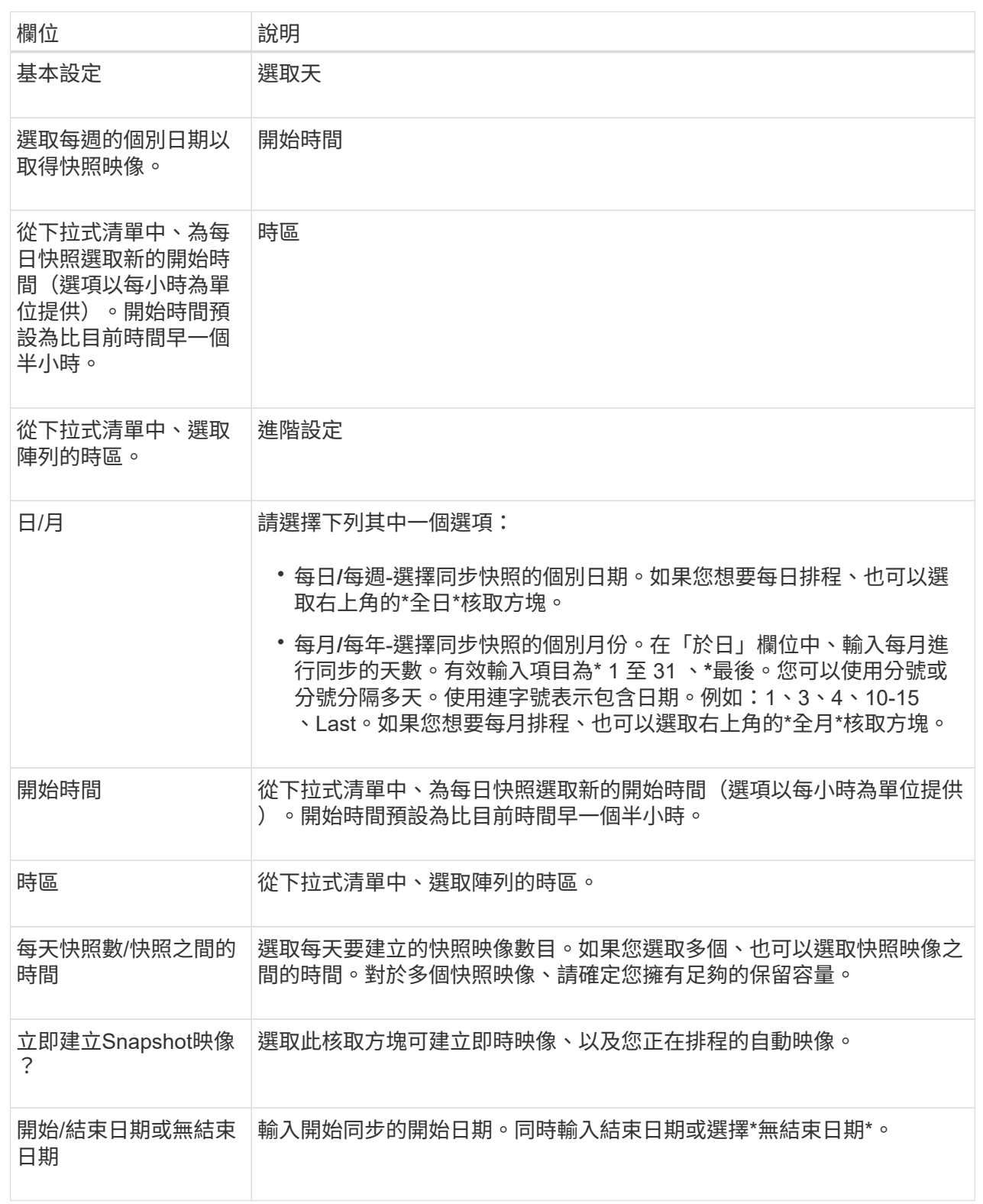

4. 請執行下列其中一項動作:

◦ 如果物件是快照一致性群組、請按一下「建立」以接受設定並建立排程。

◦ 如果物件是磁碟區、請按一下\*「下一步」\*、為快照映像分配保留容量。

Volume候選資料表僅顯示支援指定保留容量的候選資料。保留容量是指用於任何複製服務作業和儲存物 件的實體配置容量。主機無法直接讀取。

- 5. 使用微調方塊來分配快照映像的保留容量。請執行下列其中一項動作:
	- 接受預設設定。

使用此建議選項、以預設設定分配快照映像的保留容量。

◦ 配置您自己的保留容量設定、以滿足您的資料儲存需求。

如果您變更預設的保留容量設定、請按一下\*重新整理候選項目\*、針對您指定的保留容量重新整理候選 清單。

使用下列準則來分配保留容量:

- 保留容量的預設設定為基礎Volume容量的40%。通常這種容量是足夠的。
- 所需容量會因磁碟區I/O寫入的頻率和大小、以及快照映像集合的數量和持續時間而有所不同。
- 6. 單擊 \* 下一步 \* 。

「編輯設定」對話方塊隨即出現。

7. 視需要編輯快照排程的設定、然後按一下\*完成\*。

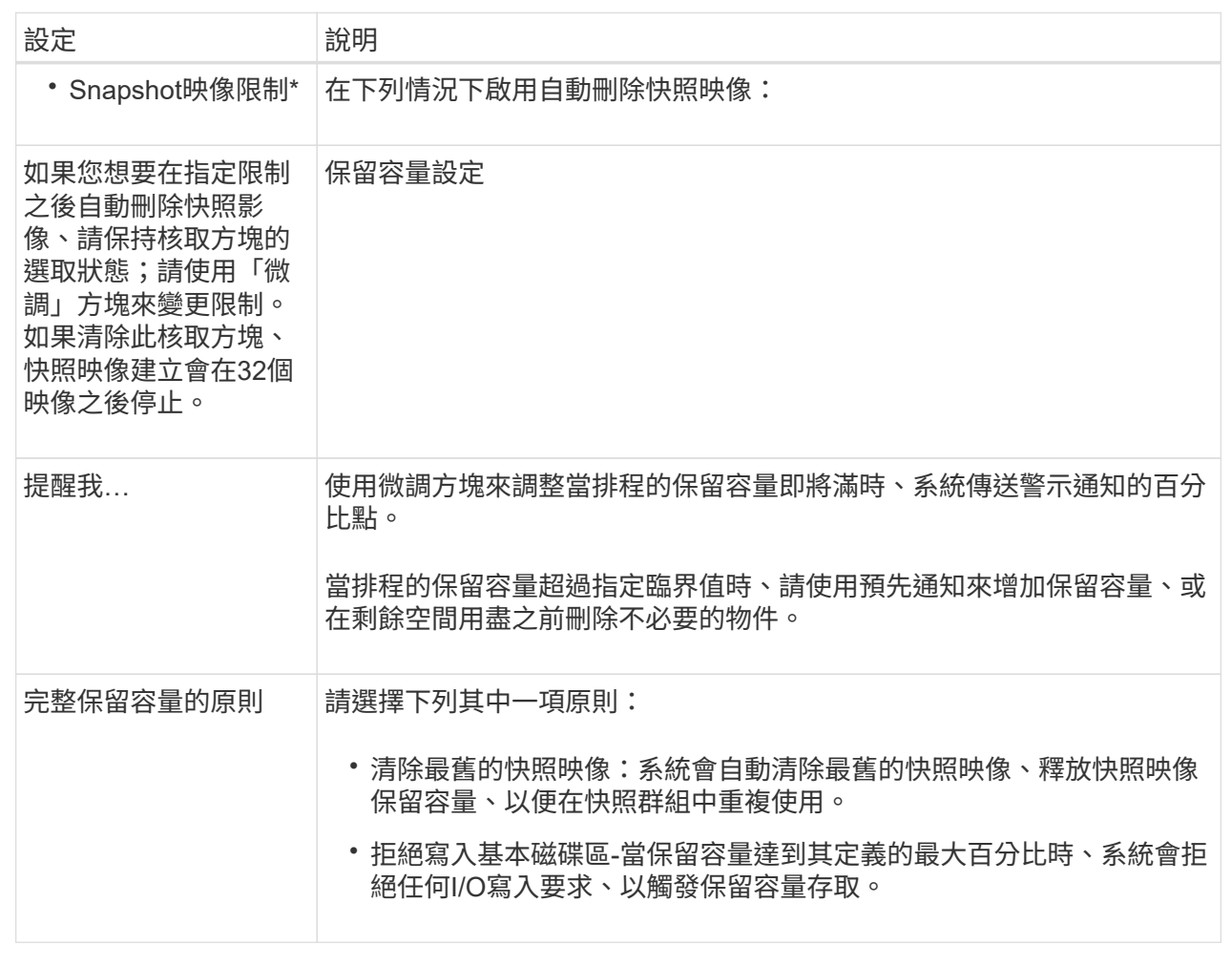

## <span id="page-7-0"></span>建立**Snapshot**一致性群組

為了確保複本一致、您可以建立一組稱為「 snapshot consistency group」的多個磁碟 區。

此群組可讓您同時建立所有磁碟區的快照映像、以確保一致性。屬於快照一致性群組的每個磁碟區都稱 為\_member Volume \_。當您將磁碟區新增至快照一致性群組時、系統會自動建立與此成員磁碟區相對應的新快 照群組。

關於這項工作

快照一致性群組建立順序可讓您為群組選取成員磁碟區、並將容量分配給成員磁碟區。

建立快照一致性群組的程序是多步驟程序。

### 步驟**1**:新增成員至**Snapshot**一致性群組

選取成員以指定組成快照一致性群組的磁碟區集合。您在快照一致性群組上執行的任何動作、都會統一延伸至所 選的成員磁碟區。

開始之前

成員磁碟區必須處於最佳狀態。

#### 步驟

- 1. 選取功能表:Storage[快照]。
- 2. 單擊\* Snapshot Consistency Group\*(快照一致性組)選
- 3. 選取功能表:Create [Snapshot Consistency group(建立[ Snapshot一致性群組])

此時將出現Create Snapshot Consistency Group(創建Snapshot一致性組)對話框。

#### 4. 選取要新增為成員磁碟區的磁碟區至快照一致性群組。

5. 按一下\*下一步\*、然後前往 [步驟2:保留快照一致性群組的容量]。

### 步驟**2**:保留快照一致性群組的容量

將保留容量與快照一致性群組建立關聯。System Manager會根據快照一致性群組的內容來建議磁碟區和容量。 您可以接受建議的保留容量組態、或自訂已配置的儲存設備。

關於這項工作

在「保留容量」對話方塊中、Volume候選資料表僅顯示支援指定保留容量的候選資料。保留容量是指用於任何 複製服務作業和儲存物件的實體配置容量。主機無法直接讀取。

#### 步驟

- 1. 使用spinner方塊來分配快照一致性群組的保留容量。請執行下列其中一項動作:
	- 接受預設設定。

使用此建議選項、以預設設定為每個成員磁碟區分配保留容量。

◦ 配置您自己的保留容量設定、以滿足您的資料儲存需求。

使用下列準則來分配保留容量。

- 保留容量的預設設定為基礎Volume容量的40%。通常這種容量是足夠的。
- 所需容量會因磁碟區I/O寫入的頻率和大小、以及快照映像集合的數量和持續時間而有所不同。
- 2. 選用:**\***如果您變更預設的保留容量設定、請按一下**\***重新整理候選項目、以重新整理您所指定保留容量的候 選清單。

3. 按一下\*下一步\*、然後前往 [步驟3:編輯快照一致性群組的設定]。

### 步驟**3**:編輯快照一致性群組的設定

接受或選擇快照一致性群組的自動刪除設定和保留容量警示臨界值。

關於這項工作

快照一致性群組建立順序可讓您為群組選取成員磁碟區、並將容量分配給成員磁碟區。

#### 步驟

1. 視需要接受或變更快照一致性群組的預設設定。

#### 欄位詳細資料

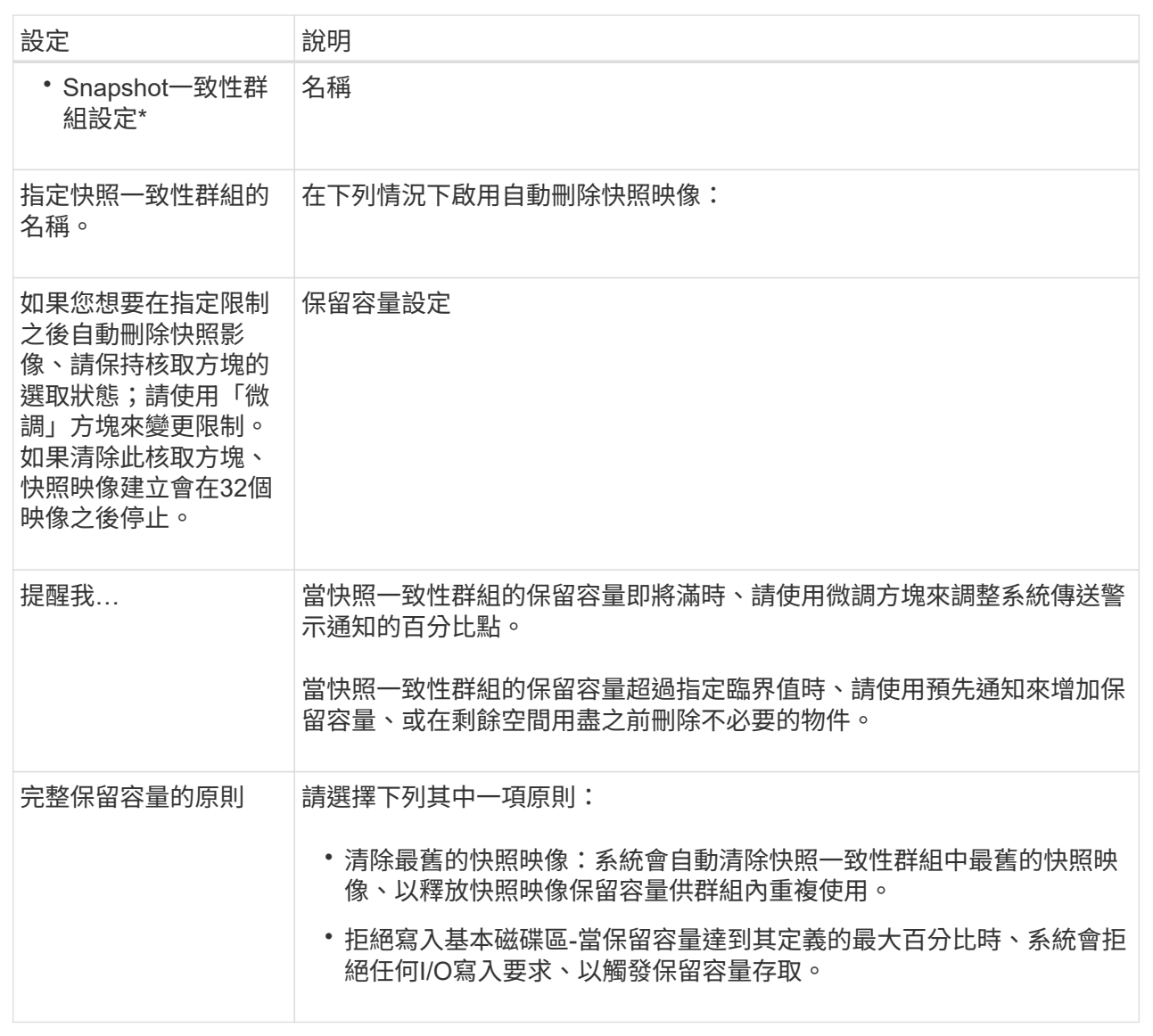

2. 對快照一致性群組組組態感到滿意之後、請按一下\*完成\*。

# <span id="page-9-0"></span>建立**Snapshot Volume**

您可以建立快照磁碟區、讓主機存取磁碟區或快照一致性群組的快照映像。您可以將快照 磁碟區指定為唯讀或讀寫。

關於這項工作

快照磁碟區建立順序可讓您從快照映像建立快照磁碟區、並在磁碟區為讀取/寫入時提供分配保留容量的選項。 快照磁碟區可指定為下列其中一項:

• 唯讀快照磁碟區可讓主機應用程式讀取快照映像所含資料的複本、但無法修改快照映像。唯讀快照磁碟區沒 有相關的保留容量。

• 讀寫快照磁碟區可讓主機應用程式對快照映像中所含資料的複本擁有寫入存取權。它有自己的保留容量、可 用來將主機應用程式後續所做的任何修改儲存到基礎磁碟區、而不會影響參考的快照映像。

建立快照磁碟區的程序有多個步驟。

步驟**1**:檢視快照磁碟區的成員

選取基礎磁碟區的快照映像或快照一致性群組。如果您選取快照一致性群組快照映像、快照一致性群組的成員磁 碟區就會出現以供檢閱。

步驟

- 1. 選取功能表:Storage[快照]。
- 2. 選擇\* Snapshot Volumes(快照卷)\*選項卡。
- 3. 選擇\* Create (建立)。

此時將出現Create Snapshot Volume(創建Snapshot Volume)對話框。

4. 選取您要轉換成快照磁碟區的快照映像(磁碟區或快照一致性群組)、然後按一下\*「Next\*(下一步\*)」。 使用\*篩選\*欄位中的文字項目來縮小清單範圍。

如果選取的是快照一致性群組快照映像、則會出現「Review Members(檢視成員)」對話方塊。

在「Review Members(檢閱成員)」對話方塊中、檢閱已選取要轉換為快照磁碟區的磁碟區清單、然後按 一下「\* Next\*(下一步)」。

5. 前往 [步驟](#page-10-0)[2](#page-10-0)[:將](#page-10-0)[Snapshot Volume](#page-10-0)[指](#page-10-0)[派給主](#page-10-0)[機。](#page-10-0)

### <span id="page-10-0"></span>步驟**2**:將**Snapshot Volume**指派給主機

選取特定的主機或主機叢集、將其指派給快照磁碟區。這項指派可讓主機或主機叢集存取快照Volume。如果需 要、您可以選擇稍後指派主機。

#### 開始之前

- 有效的主機或主機叢集存在於「hosts」頁面下方。
- 必須已為主機定義主機連接埠識別碼。
- 在建立啟用DA的磁碟區之前、請確認您規劃的主機連線是否支援Data Assurance(DA)功能。如果儲存陣 列中控制器上的任何主機連線不支援DA、則相關主機無法存取啟用DA的磁碟區上的資料。

關於這項工作

指派磁碟區時、請謹記以下準則:

- 主機的作業系統可以對主機可存取的磁碟區數量有特定限制。
- 您可以為儲存陣列中的每個快照磁碟區定義一個主機指派。
- 指派的磁碟區會在儲存陣列的控制器之間共用。
- 主機或主機叢集無法使用相同的邏輯單元編號(LUN)兩次來存取快照Volume。您必須使用唯一的 LUN 。

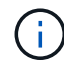

如果您嘗試將磁碟區指派給主機叢集、而該磁碟區與已建立的主機叢集指派衝突、則將磁碟區指 派給主機時、將會失敗。

步驟

- 1. 在\*指派給主機\*對話方塊中、選取您要指派給新磁碟區的主機或主機叢集。如果您想在不指派主機的情況下 建立磁碟區、請從下拉式清單中選取\*稍後指派\*。
- 2. 選取存取模式。請選擇下列其中一項:
	- 讀取**/**寫入-此選項可讓主機存取快照磁碟區的讀取/寫入權限、並需要保留容量。
	- 唯讀-此選項可讓主機以唯讀方式存取快照磁碟區、而且不需要保留容量。
- 3. 按一下「下一步」、然後執行下列其中一項:
	- 。如果您的快照磁碟區是讀取/寫入、則會出現「Review Capacity(檢閱容量)」對話方塊。前往 [步驟3 :保留快照磁碟區的容量]。
	- 如果您的快照Volume為唯讀、則會出現「編輯優先順序」對話方塊。前往 [步驟4:編輯快照磁碟區的設 定]。

#### 步驟**3**:保留快照磁碟區的容量

將保留容量與讀寫快照磁碟區建立關聯。System Manager會根據基礎磁碟區或快照一致性群組的內容、建議磁 碟區和容量。您可以接受建議的保留容量組態、或自訂已配置的儲存設備。

關於狺項工作

您可以視需要增加或減少快照磁碟區的保留容量。如果您發現快照保留容量大於您所需的容量、您可以減少快照 的大小、以釋放其他邏輯磁碟區所需的空間。

#### 步驟

1. 使用spinner方塊來分配快照磁碟區的保留容量。

Volume候選人表格僅顯示支援指定保留容量的候選對象。

請執行下列其中一項動作:

◦ 接受預設設定。

使用此建議選項、以預設設定分配快照磁碟區的保留容量。

◦ 配置您自己的保留容量設定、以滿足您的資料儲存需求。

如果您變更預設的保留容量設定、請按一下\*重新整理候選項目\*、針對您指定的保留容量重新整理候選 清單。

使用下列準則來分配保留容量。

- 保留容量的預設設定是基本 Volume 容量的 40% 、通常這種容量就足夠了。
- 所需容量會因磁碟區I/O寫入的頻率和大小、以及快照映像集合的數量和持續時間而有所不同。
- 2. \*選用:\*如果您要為快照一致性群組建立快照磁碟區、「Change候選人」選項會出現在「保留容量候選」表 格中。按一下\*變更候選對象\*以選取備用的保留容量候選對象。

3. 按一下\*下一步\*、然後前往 [步驟4:編輯快照磁碟區的設定]。

### 步驟**4**:編輯快照磁碟區的設定

變更快照磁碟區的設定、例如其名稱、快取、保留容量警示臨界值等。

#### 關於這項工作

您可以將磁碟區新增至固態磁碟(SSD)快取、以提升唯讀效能。SSD快取由一組SSD磁碟機組成、您可以在 儲存陣列中以邏輯方式將這些磁碟機組成群組。

#### 步驟

1. 視需要接受或變更快照磁碟區的設定。

欄位詳細資料

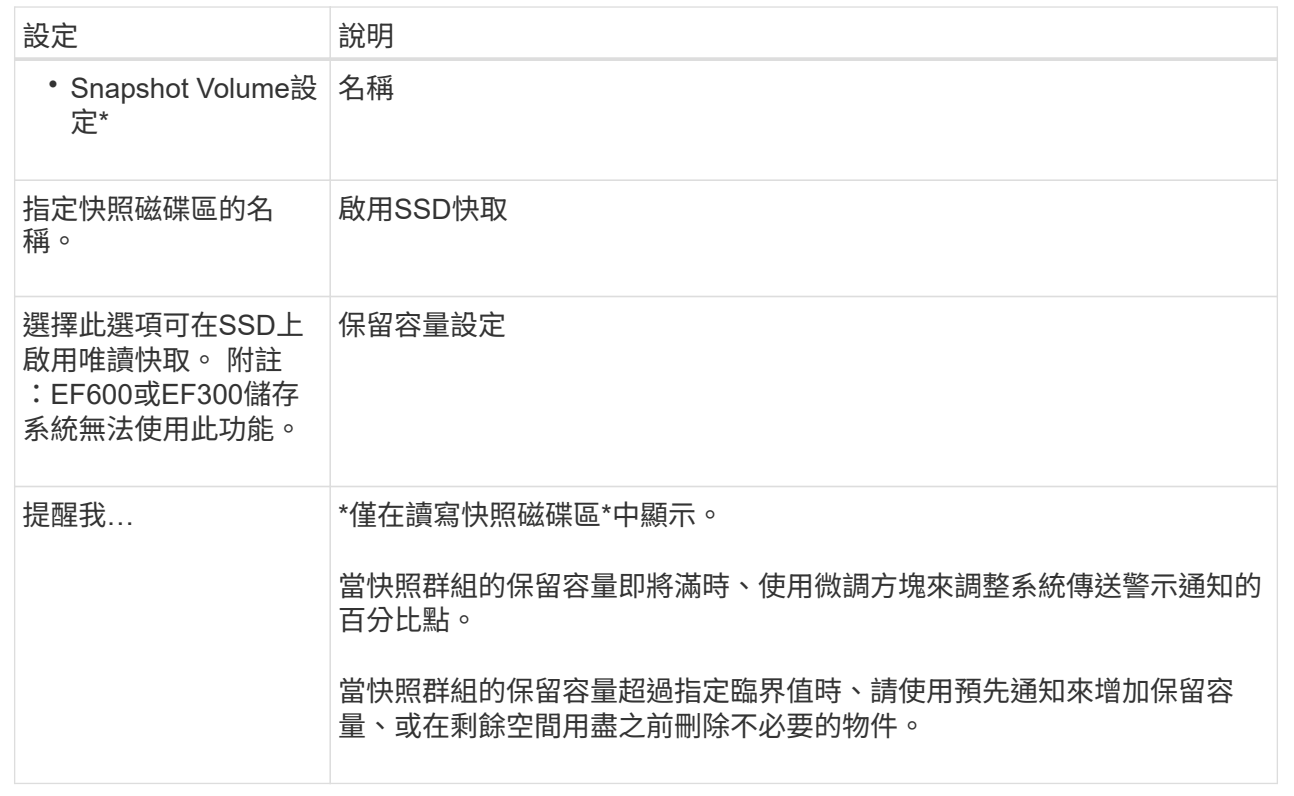

2. 檢閱Snapshot Volume組態。按一下\*上一步\*進行任何變更。

3. 當您對快照磁碟區組態感到滿意時、請按一下\*完成\*。

#### 版權資訊

Copyright © 2024 NetApp, Inc. 版權所有。台灣印製。非經版權所有人事先書面同意,不得將本受版權保護文件 的任何部分以任何形式或任何方法(圖形、電子或機械)重製,包括影印、錄影、錄音或儲存至電子檢索系統 中。

由 NetApp 版權資料衍伸之軟體必須遵守下列授權和免責聲明:

此軟體以 NETAPP「原樣」提供,不含任何明示或暗示的擔保,包括但不限於有關適售性或特定目的適用性之 擔保,特此聲明。於任何情況下,就任何已造成或基於任何理論上責任之直接性、間接性、附隨性、特殊性、懲 罰性或衍生性損害(包括但不限於替代商品或服務之採購;使用、資料或利潤上的損失;或企業營運中斷),無 論是在使用此軟體時以任何方式所產生的契約、嚴格責任或侵權行為(包括疏忽或其他)等方面,NetApp 概不 負責,即使已被告知有前述損害存在之可能性亦然。

NetApp 保留隨時變更本文所述之任何產品的權利,恕不另行通知。NetApp 不承擔因使用本文所述之產品而產 生的責任或義務,除非明確經過 NetApp 書面同意。使用或購買此產品並不會在依據任何專利權、商標權或任何 其他 NetApp 智慧財產權的情況下轉讓授權。

本手冊所述之產品受到一項(含)以上的美國專利、國外專利或申請中專利所保障。

有限權利說明:政府機關的使用、複製或公開揭露須受 DFARS 252.227-7013(2014 年 2 月)和 FAR 52.227-19(2007 年 12 月)中的「技術資料權利 - 非商業項目」條款 (b)(3) 小段所述之限制。

此處所含屬於商業產品和 / 或商業服務(如 FAR 2.101 所定義)的資料均為 NetApp, Inc. 所有。根據本協議提 供的所有 NetApp 技術資料和電腦軟體皆屬於商業性質,並且完全由私人出資開發。 美國政府對於該資料具有 非專屬、非轉讓、非轉授權、全球性、有限且不可撤銷的使用權限,僅限於美國政府為傳輸此資料所訂合約所允 許之範圍,並基於履行該合約之目的方可使用。除非本文另有規定,否則未經 NetApp Inc. 事前書面許可,不得 逕行使用、揭露、重製、修改、履行或展示該資料。美國政府授予國防部之許可權利,僅適用於 DFARS 條款 252.227-7015(b) (2014年2月) 所述權利。

商標資訊

NETAPP、NETAPP 標誌及 <http://www.netapp.com/TM> 所列之標章均為 NetApp, Inc. 的商標。文中所涉及的所 有其他公司或產品名稱,均為其各自所有者的商標,不得侵犯。